# Premiere Pro – Adding Transitions

- 1. Click on the Effects Menu and reset to Saved Layout (if it isn't showing already).
- 2. Choose Video Transitions from the panel.
- 3. Choose a transition like Dip to Black in the Dissolve folder and drag it onto the clip. You can add it to the beginning of the clip, the ending of the clip, or equally between two clips.

# Premiere Pro - Changing color to black and white

- 1. Click on the Effects Menu and reset to Saved Layout (if it isn't showing already).
- 2. Choose Image Control and then find Black and White.
- 3. Drag Black and white to the video or image. (You may drag to several by selecting them on the timeline first and then dragging it in)

### Premiere Pro – Adding a title

- 1. Click on the spot where you want the title to be. It may be on top of an image or in a blank area.
- 2. Click on File→New→Legacy Title
- 3. Name the title whatever you want or leave the default name in. Click OK
- 4. Click on the Type tool and click where you want your title. Type in your title. You many format the font as you wish.
- 5. When you have the title looking how you want it to look, click the X in the top right corner of the box.
- 6. Then find your title listed in your project window (bottom left corner of screen) and drag it onto the timeline where you want it to go.

## Premiere Pro - Export your finished video as an MP4

- 1. Move your Play Head to the beginning of the timeline and press the letter i on your keyboard.
- 2. Move your Play Head to the end of the timeline and press the letter o on your keyboard.
- 3. File→Export→Media
- 4. Change the Export Settings:

Format should be H.264

Preset should be Match Source-High Bitrate

Find the name (in blue font) and double-click it to change the name and to navigate to the folder where you want to save it. Click Save.

Don't close your computer or shut it down until it is finished saving your video.

### Premiere Pro – To stabilize a shaky clip

- 1. Effects
- 2. Search for warp
- 3. Choose Warp Stabilize
- 4. Drag Warp Stabilize to timeline on top of clip.

# How to add rolling credits:

- 1. Window→Essential Graffics
- 2. Type your credits in Word and copy them. (Don't worry about formatting their size, etc., because the formatting won't transfer when you paste it in Premiere Pro).
- 3. In Premiere Pro, click on the Type tool to activate it.
- 4. Drag your Play Head to the end of the timeline so that you see black in the Program window.
- 5. Click in the Program window with the Type tool active.
- 6. Paste your text into the textbox.
- 7. Select the text and change the size, color and other formatting, if desired.
- 8. Select the clip in the timeline.
- 9. Click the checkbox for Roll.
- 10. Change the speed of the rolling credits by dragging the length of the clip longer or shorter on the timeline.

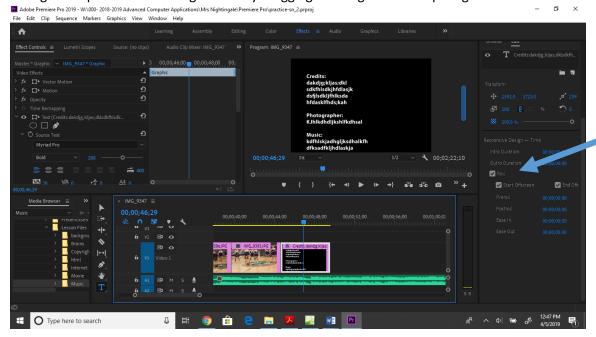